# **Handleiding HRM**

*Benoemen medewerkers*

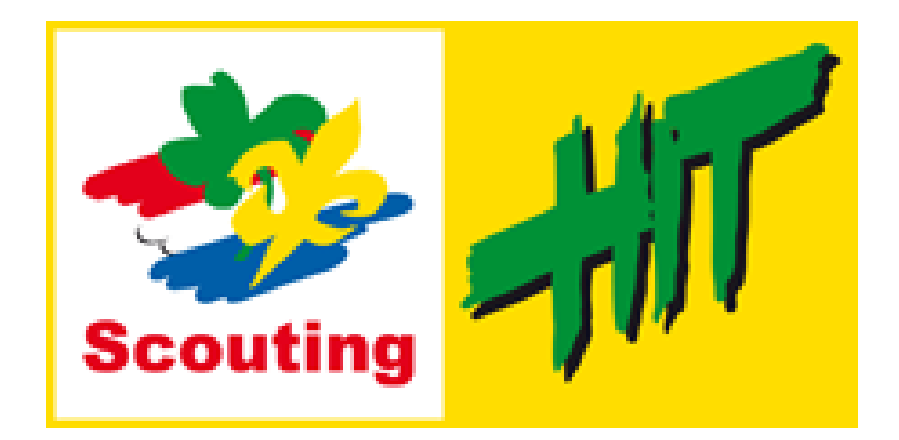

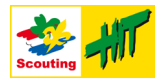

### <span id="page-1-0"></span>**Inleiding**

Dit document beschrijft hoe je in Scouts Online (SOL) nieuwe medewerkers moet inschrijven voor de speleenheden die binnen je HIT plaats zijn aangemaakt.

De oude manier van inschrijven zoals je dat bij lokale Scoutinggroepen doet, die werkt niet meer, je moet nu nieuwe medewerkers altijd via een vacature inschrijven.

De doelgroep voor deze handleiding is dus de HRM-er van een HIT plaats.

Het is ook mogelijk om de taken van HRM te splitsen in een "front-office" en "back-office", die overeenkomen met de rollen "hrm-medewerker" en "hrm-beheerder". De laatste kan dan het werk in SOL doen, de eerste kan de contacten en gesprekken met de medewerkers voeren.

Het inschrijven van nieuwe medewerkers doorloopt altijd twee stappen:

VOORDRAGEN → BENOEMEN

#### **Inhoudsopgave**

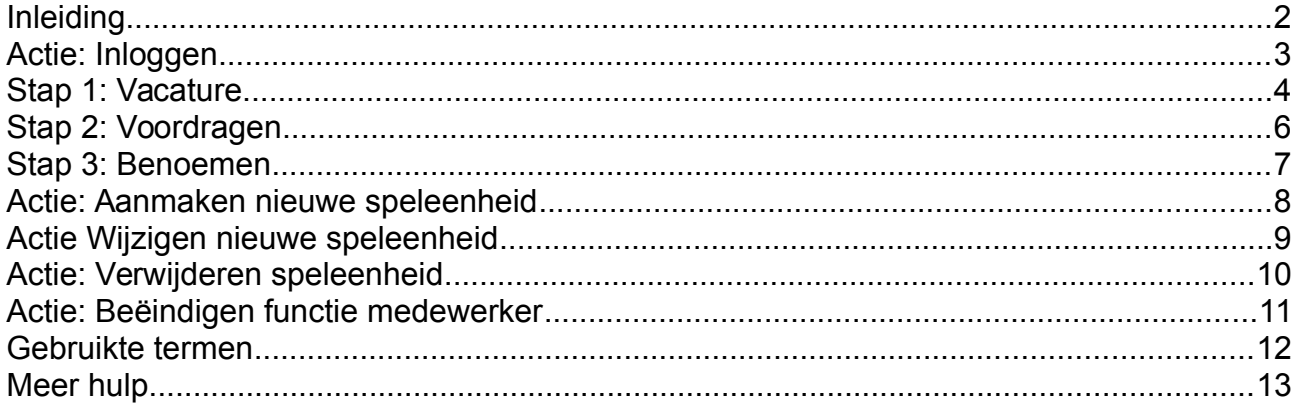

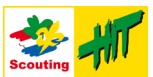

## <span id="page-2-0"></span>**Actie: Inloggen**

Het inloggen in SOL wordt als bekend verondersteld. Maar hier toch nog even in het kort:

- Log in 1. Ga naar [https://sol.scouting.nl](https://sol.scouting.nl/) en druk op de knop:
- 2. Vervolgens wordt je doorgestuurd naar de centrale inlogserver van Scouting Nederland, log daar in met je gebruikersnaam en wachtwoord.
- 3. Na het inloggen kun je in SOL rechts bovenin een andere actieve organisatie kiezen, kies daar voor jouw HIT plaats. Let op: je moet wel de rol "hrm-medewerker" hebben.

Heb je deze rol niet, dan moet je eerst in deze functie benoemd worden, dat moet door iemand binnen je HIT plaats gebeuren die rol hrm-medewerker al heeft.

Neem contact op met het HIT projectteam als binnen het C-team niemand deze functie heeft, het is dan namelijk niet mogelijk om medewerkers een nieuwe rol te geven, dit kan alleen door iemand met de rol hrm-medewerker gedaan worden.

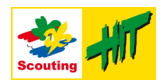

#### <span id="page-3-0"></span>**Stap 1: Vacature**

De manier van inschrijven van medewerkers is gebaseerd op *vacatures*. Er moet altijd eerst een vacature aangemaakt zijn. Op basis hiervan kan een nieuwe medewerker benoemd worden, of kan een bestaande medewerker een extra rol krijgen.

Een vacature kán gekoppeld worden aan een bepaalde speleenheid, maar tijdens het benoemen kun (of moet) je alsnog voor de juiste speleenheid kiezen.

Om een vacature aan te maken, doorloop je de volgende stappen.

- 1. Log in in SOL en selecteer je hrm rol (zie [Actie: Inloggen\)](#page-2-0)
- 2. In de menubalk kies je voor 'Vrijwilligers'  $\rightarrow$  'Vacatures en kandidaten':
- 3. En vervolgens de knop: Vacature toevoegen

Vrijwilligers  $\blacklozenge$ Sn Vacatures • Vacatures er kandidaten Vacature toevoege Vacature aantallen Vrijwilligerspool

(of kies direct in de menubalk: 'Vrijwilligers'  $\rightarrow$  'Vacature toevoegen').

- 4. Vul de velden 'vacaturenaam' en 'functie inhoud' in. Bijvoorbeeld "Inschrijfvacature" en "Deze vacature is voor het toekennen van rollen aan medewerkers.".
- 5. Vul bij het veld 'Voor de organisatie' je HIT plaats in en druk op de knop voltooien
- 6. Je kan nu de rest invullen, handige gegevens zijn:
	- Max aantal personen: Zet dit op een groot aantal (100), of op ongeveer 15 als je gekozen hebt voor de vacature-per-speleenheid manier van werken.
	- Eind datum functie: maak deze leeg! Anders wordt de functie weer direct beëindigd na inschrijven! Of als je een moment over drie jaar kiest, dan wordt de rol automatisch beëindigd over drie jaar. Het handigst is leeg maken.
	- Ook kun je bij het veld 'Speleenheid met vacature' al de speleenheid invullen, maar je kan 'm ook leeg laten.
	- Functie kun je pas invullen als je speleenheid hebt gekozen én opgeslagen.
- 7. Na het opslaan, klik je door naar het tabblad 'vacatureprofiel'. Hier vink ik meestal alles aan wat aan de linkerkant staat. Het gedeelte rechts doe ik helemaal niets mee in het geval van een inschrijfvacature.
- 8. Na het opnieuw opslaan is de vacature klaar om er mensen mee in te schrijven.

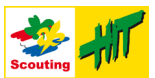

#### *Afweging: één of meerdere vacatures*

In principe is het voldoende om één inschrijfvacature aan te maken. Met deze vacature kun je alle medewerkers binnen je HIT plaats een rol binnen de gewenste speleenheid geven. De omschrijving en de vacaturetekst zijn op zich niet zo relevant, maar omdat deze gegevens wel richting de medewerker gaan via een e-mail, is het verstandig om hier iets in te vullen als "Inschrijfvacature HIT «plaats»" zodat duidelijk wordt waarom iemand e-mail krijgt.

Het is ook mogelijk om per speleenheid een vacature op te stellen. Bij de vacature kun je namelijk ook alvast een speleenheid invullen waarbinnen de rol vervuld gaat worden. Een voordeel van deze methode kan zijn dat als je nieuwe medewerkers wil gaan werven, dan kun je deze publiceren en dan wordt deze automatisch binnen SOL getoond en ook op de website van de HIT. Je kan er natuurlijk ook voor kiezen om dán pas een gerichte vacature te schrijven.

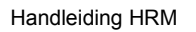

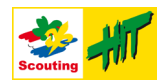

# <span id="page-5-0"></span>**Stap 2: Voordragen**

Voordat iemand ingeschreven (benoemd) kan worden, moet deze eerst voorgedragen worden. Dat is alleen mogelijk als iemand al ingeschreven staat als lid van Scouting Nederland. Als iemand dat nog niet is, dan moet hij/zij zich eerst inschrijven bij Scouting als landelijk Plusscout met een rol landelijk medewerker. De beschrijving daarvan valt buiten de reikwijdte van deze handleiding.

Als je een medewerker wil benoemen heb je dus tenminste een achternaam nodig, maar om zeker te weten of je de juiste persoon hebt, is een lidnummer en/of geboortedatum erg handig, dan kun je namelijk controleren of je de goede hebt gevonden.

Het benoemen gaat als volgt.

- 1. Open de vacature via 'Vrijwilligers' → 'Vacatures en kandidaten' en klik op de naam van de vacature.
- 2. Open het tabblad 'kandidaten'. algemeen | vacatureprofiel | contacten | publiceren | kandidaten | zoeken vrijwilligers
- 3. Druk op de knop  $\kappa$ andidaat voordragen
- 4. Je krijgt nu een zoekscherm waarmee je alle leden van Scouting Nederland kan opzoeken en vinden met behulp van 1 tot 3 zoekvelden:

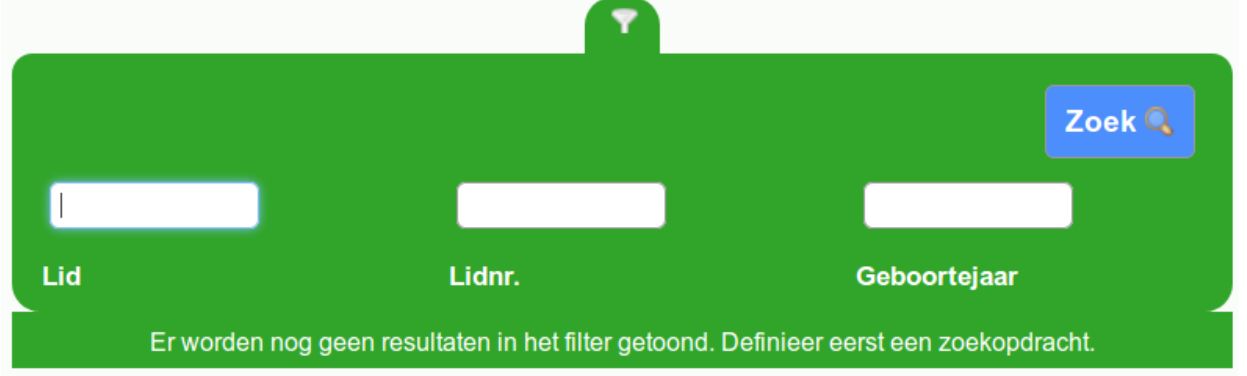

In het eerste veld kun je zoeken op achternaam, het tweede is voor het lidnummer en het derde voor het geboortejaar.

- 5. Vul bijvoorbeeld de achternaam in en druk op de knop **Zoek 3**, je krijgt nu álle leden van Scouting te zien die aan de zoekcriteria voldoen.
- 6. In de samenvatting druk je op de knop voltooien
- 7. De kandidaat is nu voorgedragen, maar nog niet benoemd, dat gebeurt in de volgende stap.

#### *Tips en truuks*

- Als je *meerdere mensen tegelijk* in dezelfde rol bij dezelfde speleenheid moet benoemen, dan is het handig om alle medewerkers eerst voor te dragen. Het benoemen van al deze medewerkers kan dan in één keer!
- Soms hebben mensen meerdere lidnummers, dan moet je de medewerker even vragen wat volgens hem/haar het lidnummer is.

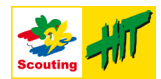

#### <span id="page-6-0"></span>**Stap 3: Benoemen**

De laatste stap is het benoemen van iemand in de juiste functie bij de juiste speleenheid.

- 1. Open de vacature en klik op het tabblad 'kandidaten': algemeen | vacatureprofiel | contacten | publiceren | kandidaten | zoeken vrijwilligers
- 2. Je ziet daar de lijst met voorgedragen kandidaten.
- 3. Selecteer het hokje voor de naam van de de kandidaten die allemaal een functie moeten krijgen. Je kan namelijk een hele groep tegelijk dezelfde functie geven. Je kan alle medewerkers in één keer geselecteerd krijgen door het vinkje in de groene balk te klikken.
- 4. In het openklap-menu links onderaan de pagina kies je de optie 'Kandidaten benoemen' en druk op de knop uitvoeren

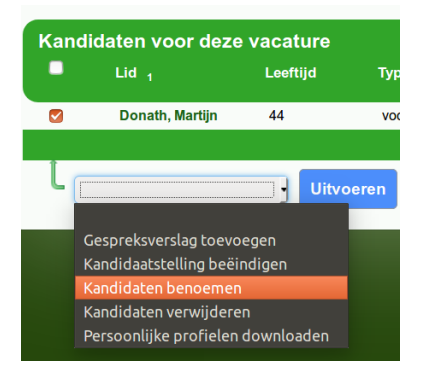

- 5. Kies nu de speleenheid waar de medewerkers aan toegevoegd moeten worden.
- 6. Vervolgens kun je de functie kiezen. Voor kamponderdelen zijn de belangrijkste functies: "voorzitter/coörd", "vice-voorzitter/plv. coörd.", "penningmeester" en "lid".
- 7. Op hetzelfde scherm kun je ook een ingangsdatum kiezen, deze is standaard de datum van vandaag. Dat is meestal prima.
- 8. Druk op de knop volgende
- 9. In het overzicht kun je controleren of alles goed is, kies daar de knop voltooien
- 10.Je krijgt nu een scherm waar je een benoemingsbrief kan opstellen. Dat doe ik nooit, ik klik daar direct op de knop 'Voltooien' die helemaal RECHTS op het scherm

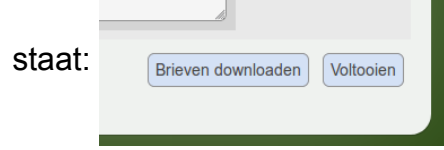

**Let op 1:** dit is *niet* de standaard blauwe knop, die staat links.

11. Nu is de medewerker benoemd in de gekozen functie bij de gekozen speleenheid.

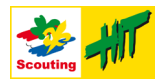

# <span id="page-7-0"></span>**Actie: Aanmaken nieuwe speleenheid**

Binnen de HIT komt het regelmatig voor dat er een nieuw kamponderdeel bij komt. Elk kamponderdeel heeft z'n eigen speleenheid binnen SOL, dus deze moet dus dan aangemaakt worden.

Alleen iemand met de rol 'hrm-beheerder' kan dit doen. HRM-medewerkers kunnen dit dus sinds 2019 niet meer zelf, maar nieuwe speleenheden moeten via de HRM backoffice worden aangevraagd.

Stuur daarvoor een e-mail naar [mary.joore@scouting.nl](mailto:mary.joore@scouting.nl) met het verzoek één of meerdere speleenheden voor je aan te maken in jouw HIT plaats.

Als je denkt dat er binnenkort meer nieuwe kamponderdelen bijkomen, dan kun je ervoor kiezen om in één keer een heel rijtje nieuwe speleenheden aan te laten maken. Je kan dan bijvoorbeeld vragen of speleenheden "zzz-NIEUWE SPELEENHEID 01" t/m "zzz-NIEUWE SPELEENHEID 08" aangemaakt kunnen worden. De toevoeging 'zzz' zorgt ervoor dat ze helemaal onderaan het overzicht met kamponderdelen komen te staan.

Zodra je van de HRM Backoffice hebt gehoord dat ze aangemaakt zijn, kun je verder met de volgende stap: [Actie Wijzigen nieuwe speleenheid.](#page-8-0)

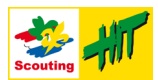

## <span id="page-8-0"></span>**Actie Wijzigen nieuwe speleenheid**

De stappen zijn als volgt:

- 1. Kies in het hoofdmenu voor 'Organisatie' en in de kolom met het kopje "HIT «plaats» kies je de optie 'Speleenheden'.
- 2. Selecteer de te wijzigen speleenheid.
- 3. Vul nu het scherm in met de volgende gegevens:

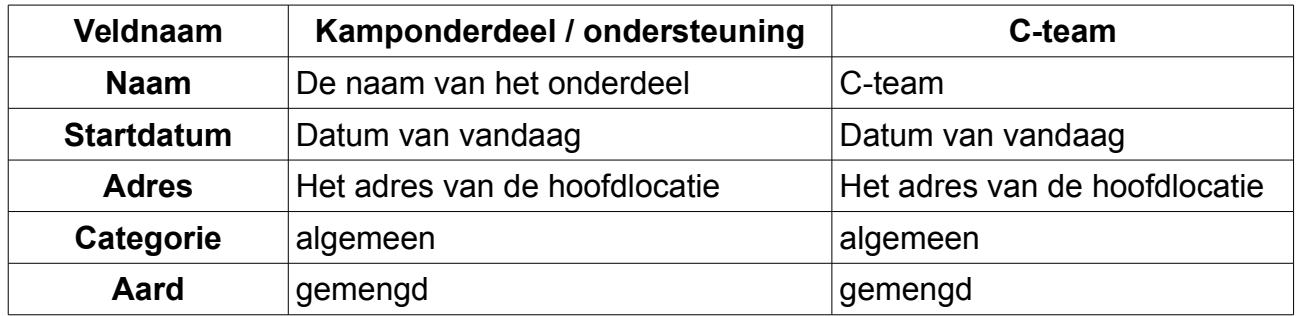

4. Druk op de knop wijzigingen opslaan

Let op: In het tabblad 'leden' van de speleenheid zie je de optie 'Persoon registreren'. Daarmee kun je echter alleen personen *aanmelden*, maar géén functie geven. Dat moet via de stappen die eerder in dit document staan beschreven.

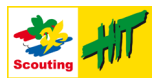

# <span id="page-9-0"></span>**Actie: Verwijderen speleenheid**

Als een kamponderdeel er helemaal mee stopt, dan moet deze uit SOL worden verwijderd. Ook dat mag je niet meer zelf doen en moet door een medewerker van de HRM Backoffice gebeuren. Mail dus je verzoek naar [mary.joore@scouting.nl](mailto:mary.joore@scouting.nl) en vraag of de betreffende speleenheid verwijderd kan worden.

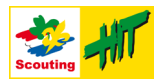

## <span id="page-10-0"></span>**Actie: Beëindigen functie medewerker**

Als een medewerker stopt, dan moet de functie van de medewerker beëindigd worden. Als in een vacature een einddatum is opgegeven, dan wordt deze einddatum ook ingevuld bij de functie. Je kan de functie dan niet meer op de standaard wijze beëindigen, maar dat moet je dan doen door de einddatum van de functie op de datum van (bijvoorbeeld) vandaag te zetten. Dan zal de functie per die (nieuwe) datum worden beëindigd.

#### *Beëindigen van een functie zonder einddatum*

- 1. Zoek de medewerker op (bijvoorbeeld via de lijst met medewerkers, of de lijst met speleenheden).
- 2. Selecteer het tabblad 'functies'.
- 3. Klik vervolgens op de naam van de functie die beëindigd moet worden.
- 4. Controleer of het inderdaad de juiste functie is en druk dan op de knop (als deze knop er niet is maar een knop 'Functie activeren' dan is Functie beëindigen er waarschijnlijk al een einddatum. Volg dan de stappen bij [Beëindigen van een](#page-10-1)  [functie met einddatum,](#page-10-1) hieronder)

#### <span id="page-10-1"></span>*Beëindigen van een functie met einddatum*

- 1. Zoek de medewerker op (bijvoorbeeld via de lijst met medewerkers, of de lijst met speleenheden).
- 2. Selecteer het tabblad 'functies'.
- 3. Klik vervolgens op de naam van de functie die beëindigd moet worden.
- 4. Onderaan het scherm zie je een overzicht genaamd "Functieperioden". Je ziet daar als het goed is Aangemeld, Actief en Historisch. Klik op de regel met 'Actief'.
- 5. Vul een einddatum in voor de periode, bijvoorbeeld die van vandaag en druk op de knop Wijzigingen opslaan

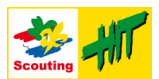

# <span id="page-11-0"></span>**Gebruikte termen**

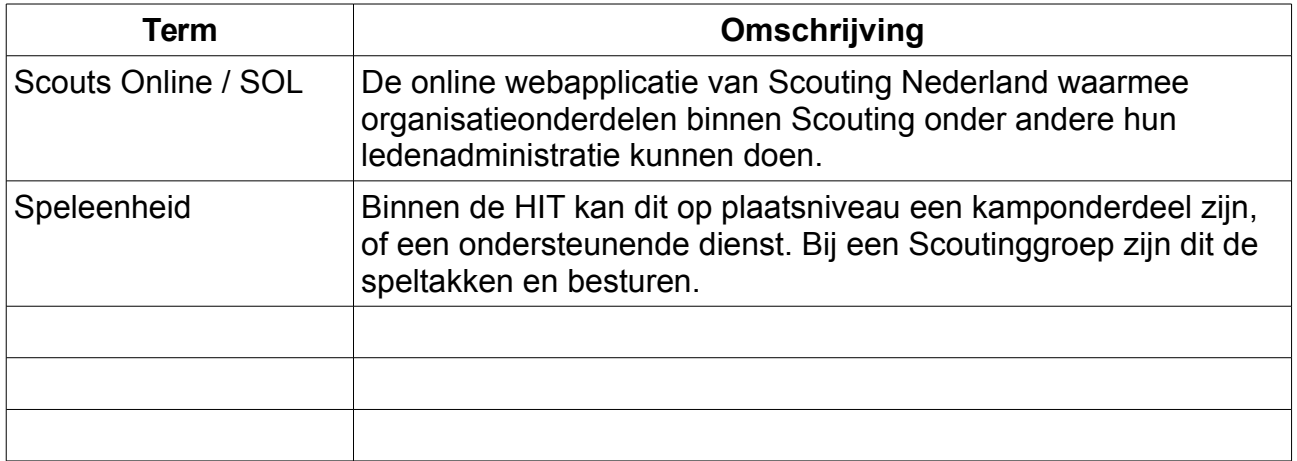

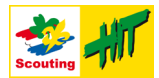

#### <span id="page-12-0"></span>**Meer hulp**

Het gebruik van Scouts Online kan zeer frustrerend zijn. Deze handleiding doet een poging om bepaalde handelingen wat makkelijker te maken, maar soms loop je vast omdat iets niet lukt.

Schroom dan niet om contact op te nemen met het projectteam, dan kunnen we kijken of we je verder kunnen helpen.

Het e-mailadres voor HRM gerelateerde zaken is [hrm@hit.scouting.nl.](mailto:hrm@hit.scouting.nl)

Suggesties voor aanpassingen of toevoegingen aan deze handleiding (graag!) kun je mailen naar [martijn.donath@scouting.nl.](mailto:martijn.donath@scouting.nl)

#### *Externe links:*

Op de website van Scouting Nederland staan ook uitgebreide handleidingen met uitleg over Scouts Online:

<https://www.scouting.nl/downloads/ondersteuning/internet/handleidingen-scouts-online>

of specifiek over HRM:

[https://www.scouting.nl/downloads/ondersteuning/internet/handleidingen-scouts](https://www.scouting.nl/downloads/ondersteuning/internet/handleidingen-scouts-online/hrm-module/2488-hrm-handleiding-medewerker)[online/hrm-module/2488-hrm-handleiding-medewerker](https://www.scouting.nl/downloads/ondersteuning/internet/handleidingen-scouts-online/hrm-module/2488-hrm-handleiding-medewerker)